# ■セミナー:全国会議

「全国会議」でご利用いただけるメニューは次の通りです。

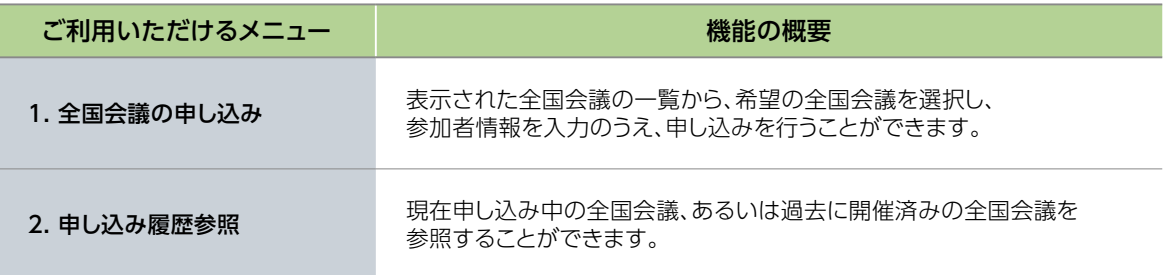

# 1. 全国会議の申し込み

### 1. 申し込みを行う全国会議の「会合名称」をクリックする

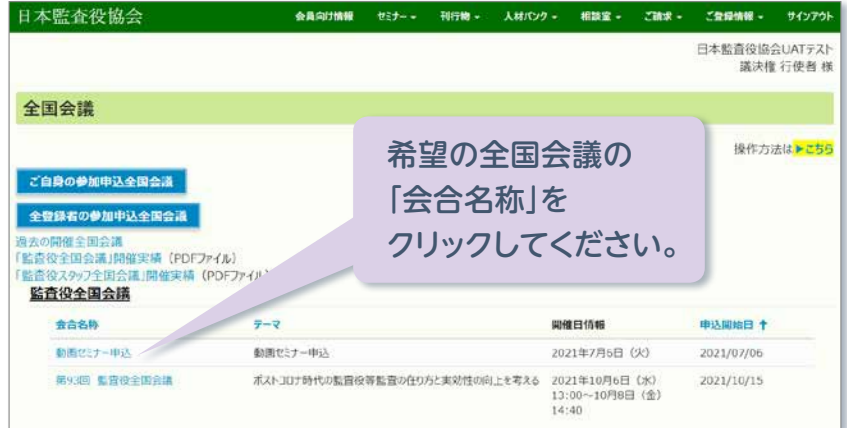

2. 「開催日」をクリックする

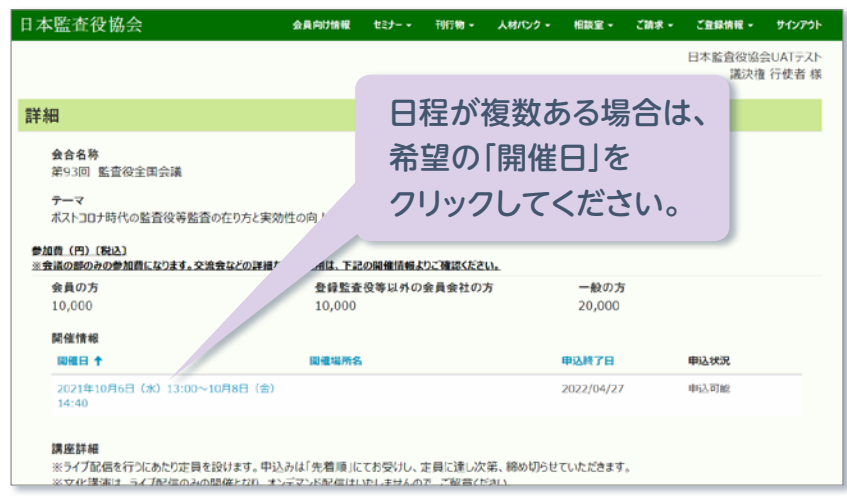

#### セミナー

#### 3. 参加情報を入力・確認する

出席される分科会・参加者交流会等を選択し、画面の一番下にある「申込確定」ボタンをクリックす ると申し込みが完了します。

請求先を、登録された法人以外にすることも可能です。

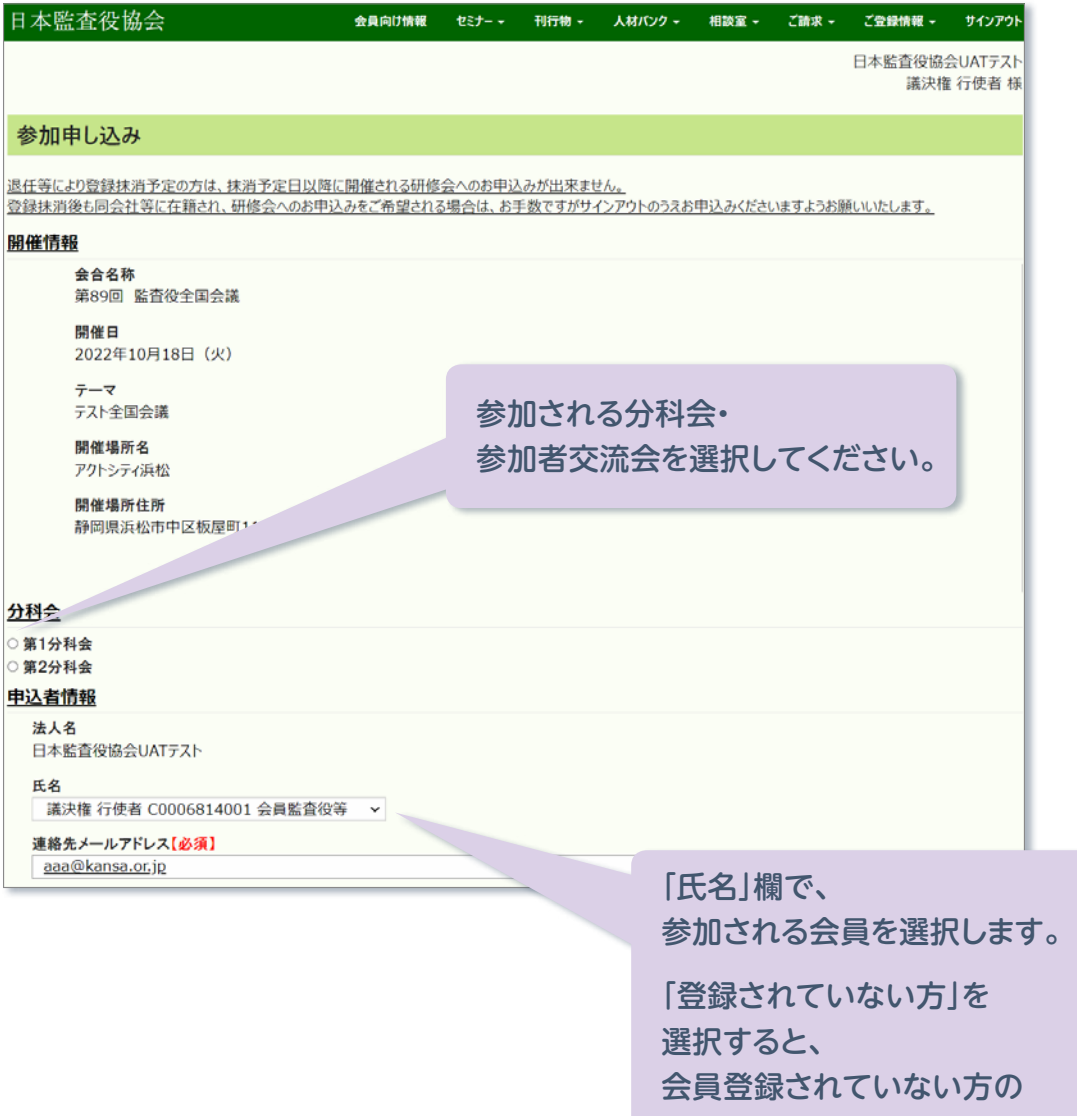

申し込みができます。

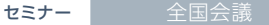

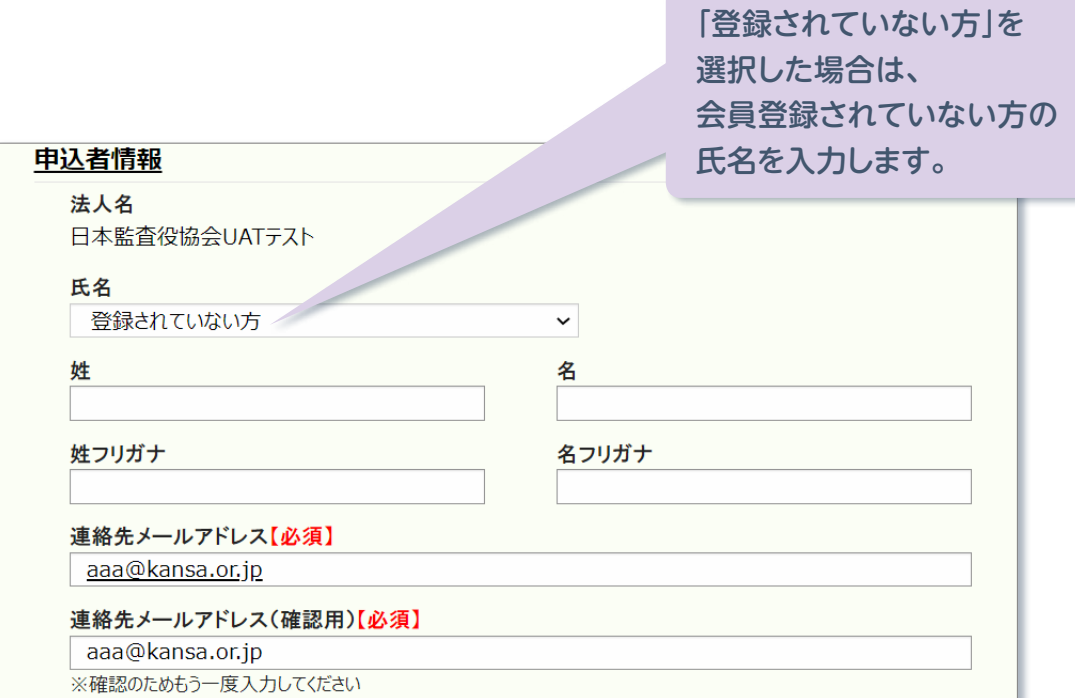

#### 請求先情報

請求先【必須】 | 法人 (請求先情報) の宛先

郵便番号【必須】

都道府県/市区町村名【必須】 東京都港区台場

法人名 監査監査

法人名フリガナ カンサ・

部署名 日本監査役協会UATテスト

氏名【必須】 議決権 行使者

氏名フリガナ ギケツケ コウシシャ

代表電話 03-5219-6125

申込確定

請求先としてご登録の宛先 (「法人と同じ宛先」または 「法人とは異なる宛先」)もしくは、 「その他請求先」を選択します。 「その他請求先」を選択した場合は、 住所を入力します。

役職名 常勤監査役

役職と氏名は合計20文字以内でご入力ください。

入力情報を確認のうえ 「申込確定」ボタンを クリックしてください。

### 4. 申込完了を確認する

下記の画面が表示されますので、申し込みが完了したことを確認してください。 続けて、申し込みを行った全国会議の内容の確認・変更、受講票の出力をすることができます。

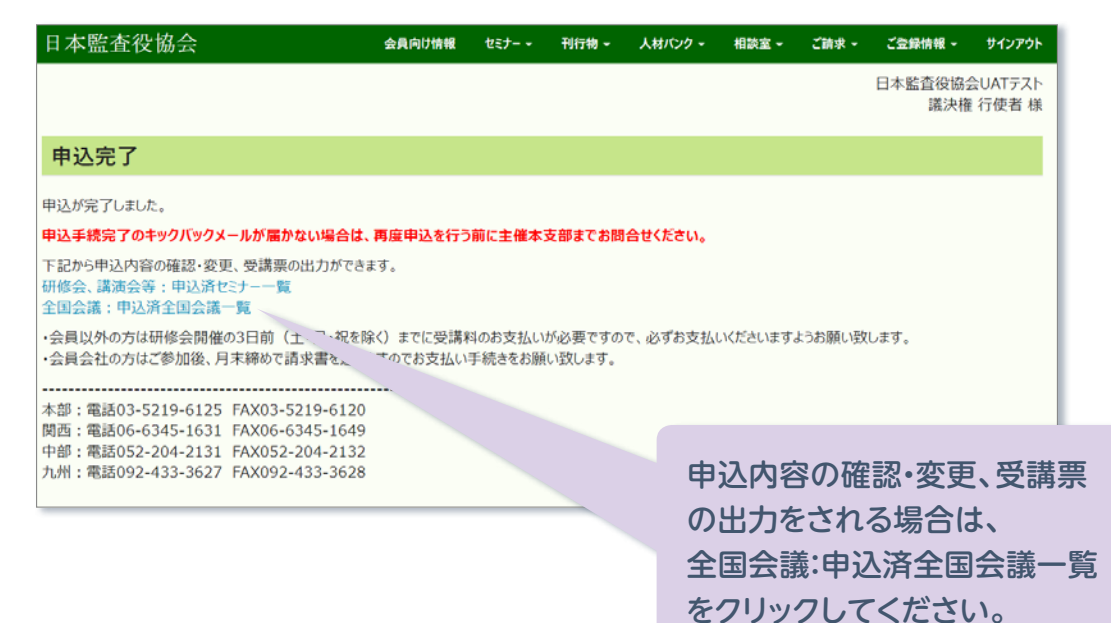

## 2. 申し込み履歴参照

#### 1. 参加申し込みされた全国会議を参照する場合は、「ご自身の参加申込全国会議」をクリックする

議決権行使者または全社アクセス権限を付与された方は、「全登録者の参加申込全国会議」から貴 社に所属している方の申込履歴をご覧いただけます。

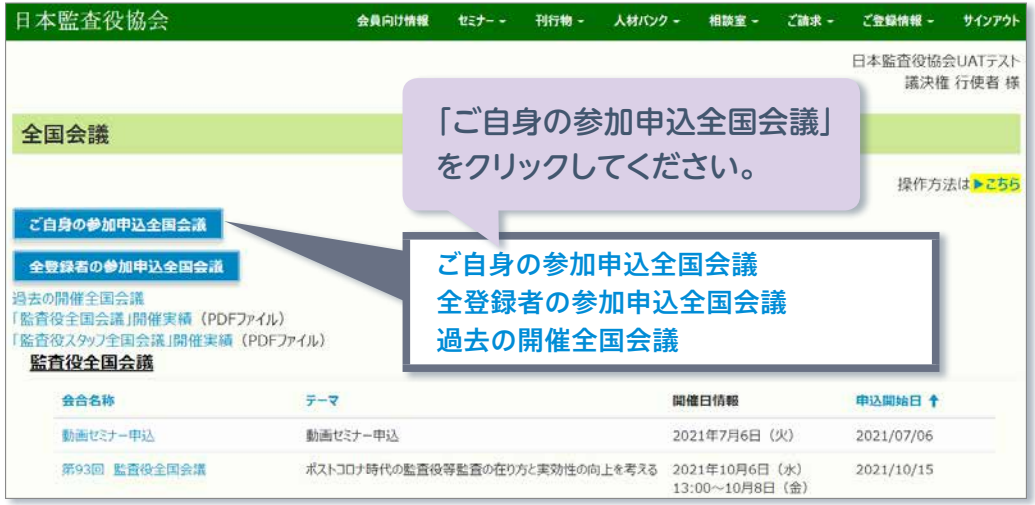

2. 過去に開催済みの全国会議を参照する場合は、「過去の開催全国会議」をクリックする

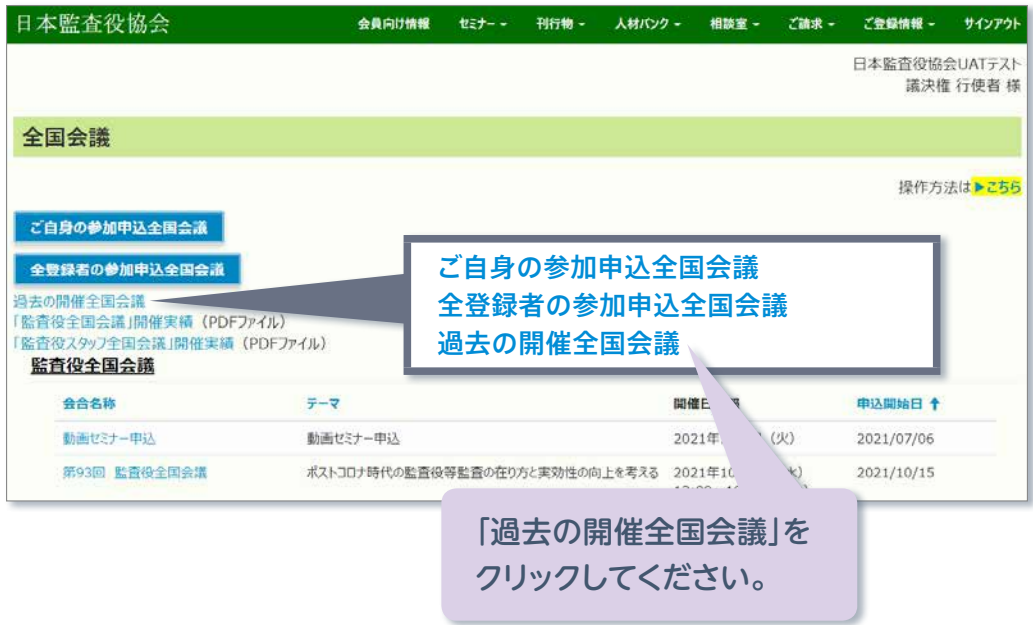